# **MAN DEPARTMENT**

#### Facility Renewal for Staff Reporting

Minnesota Nurse Aide Registry Tutorial

<https://nar.web.health.state.mn.us/>

#### Login to the Nurse Aide Registry

#### MINNESOTA NURSE AIDE REGISTRY

#### Sign in to your account

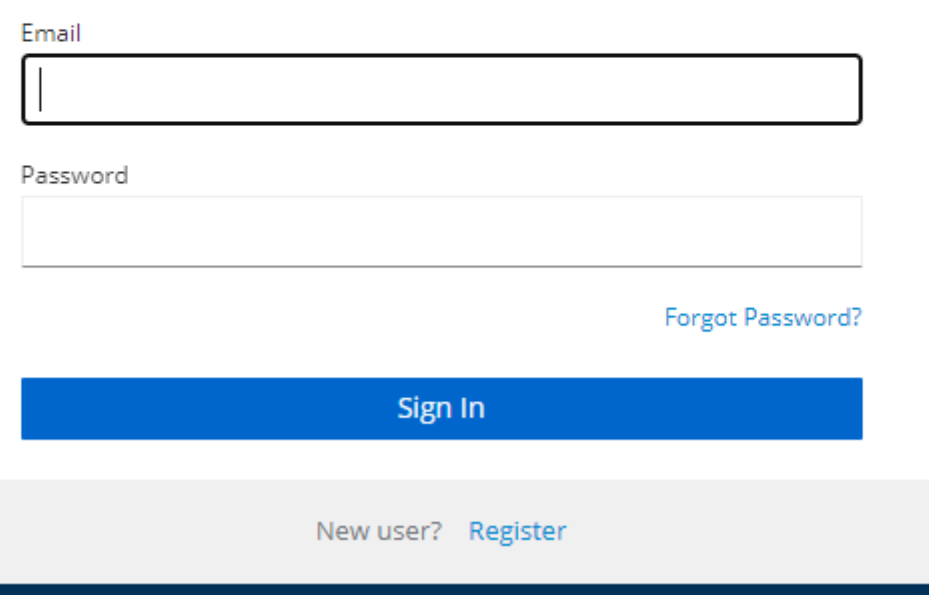

- **Providers (e.g., Nursing and** Certified Boarding Care Home facilities) must register an account to update staff reports.
- **Providers login to the Minnesota** Nurse Aide Registry using your email and password.
- Click "Register" if you have not created an account.

### Registration

#### MINNESOTA NURSE AIDE REGISTRY

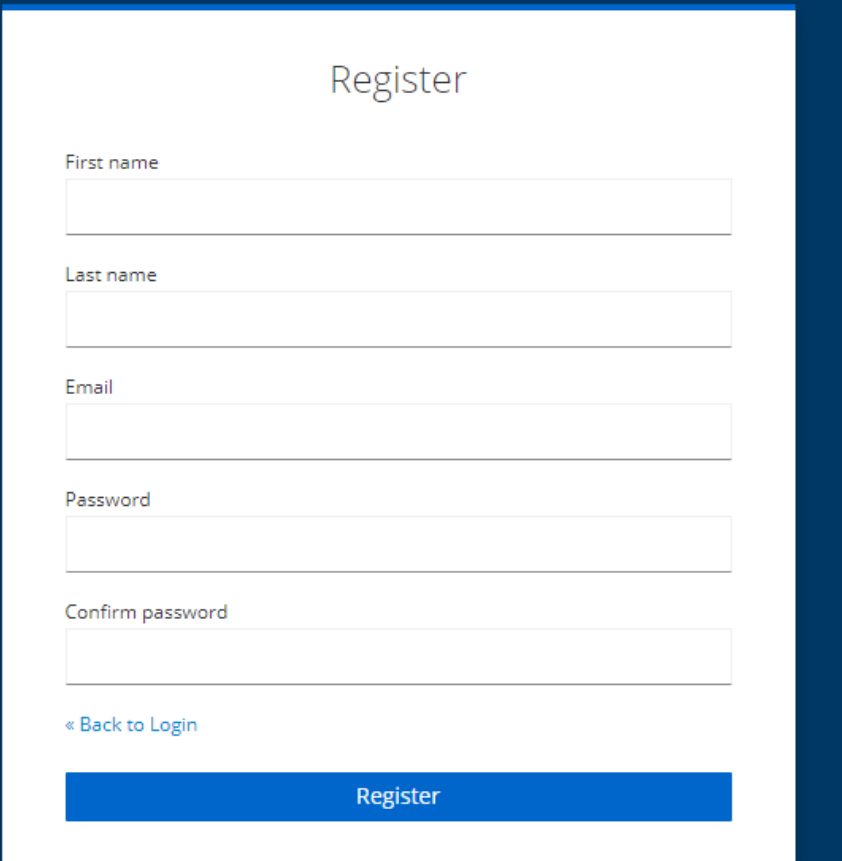

- 1. The Administrator/Authorized Agent of the facility enters their first name and last name (case sensitive).
- 2. Enter email to be used for login into the registry. Should not be a personal email.
- 3. Enter and confirm your password.
- 4. Select "Register".

#### Registrant Type

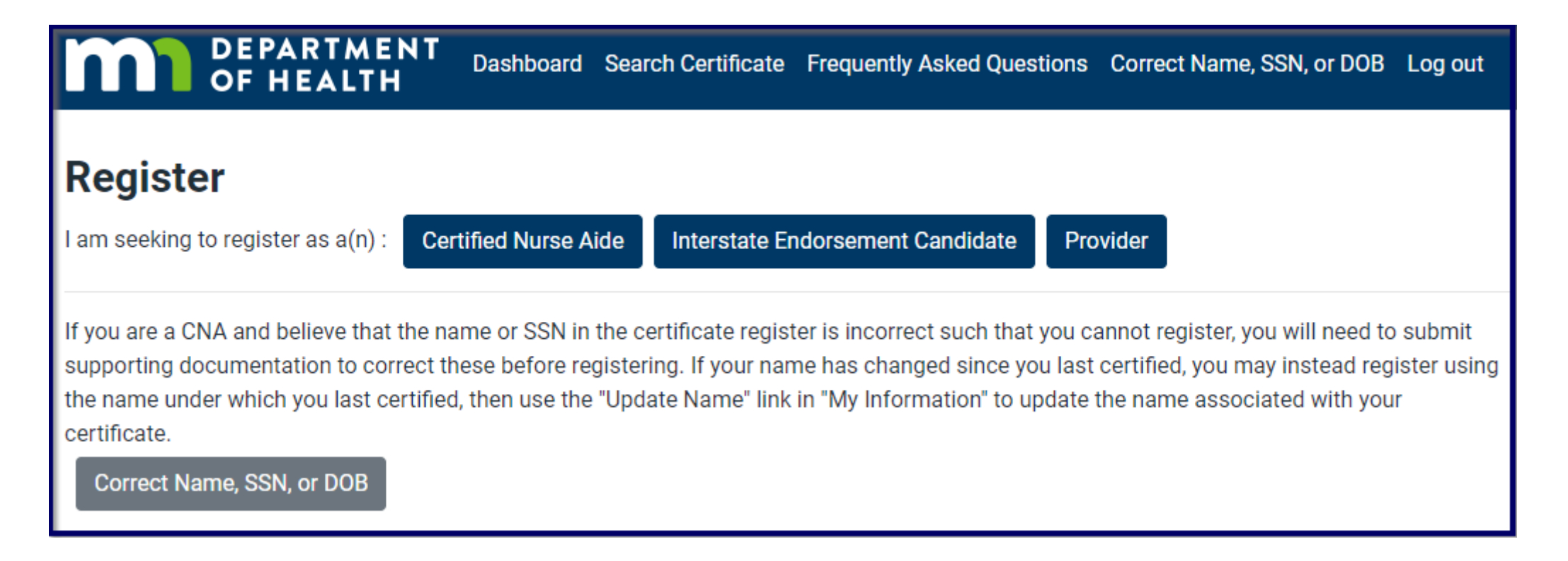

#### ■ Select the "Provider" category

### Registration of Provider Account

#### **Register Provider Account**

This page is for registering provider administrator accounts, limit 1 per facility. To register a provider user account (e.g. for HR staff to do Semi-Annuals), please contact your facility administrator.

Please enter the following information.

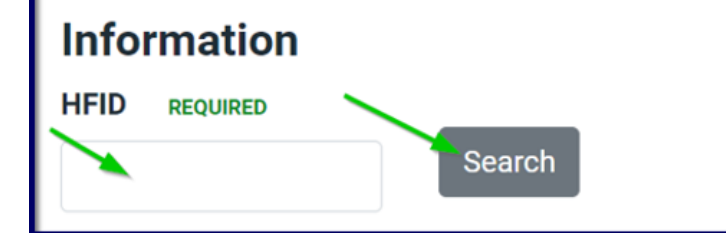

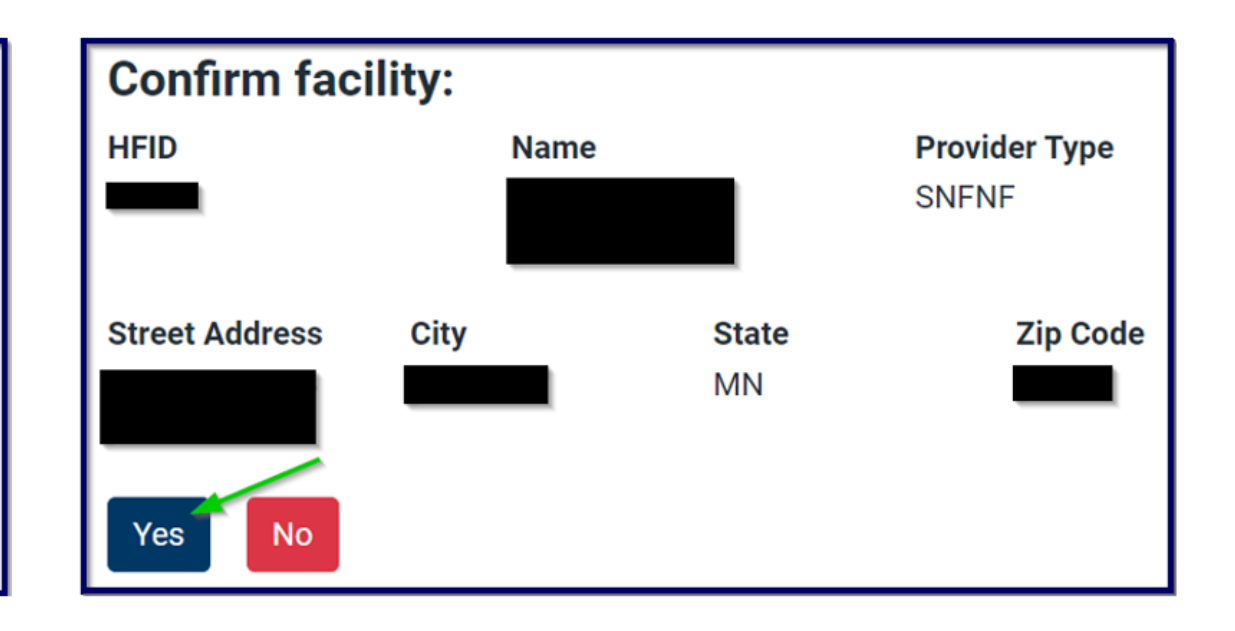

■ Enter and search for your facility's Health Facility Identification (HFID) number ■ Select "Yes" to confirm the facility

### Registration Key

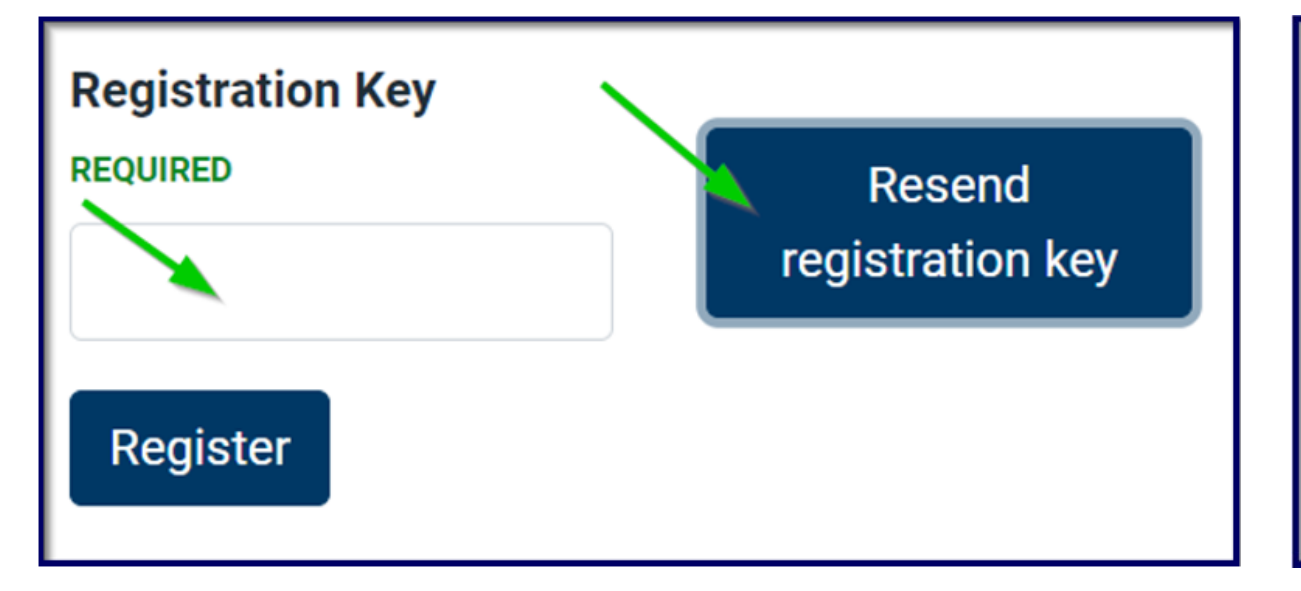

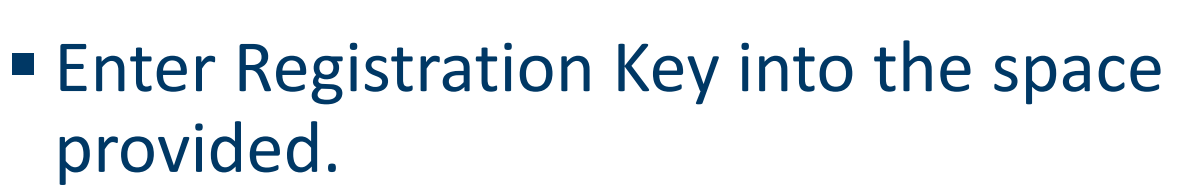

■ To retrieve the key again, click on "Resend registration key".

#### Resend verification code?

Click confirm to resend the registration code for CENTER to the email on file, or click cancel to go back.

If you have questions please contact support at health.fpcnar@state.mn.us.

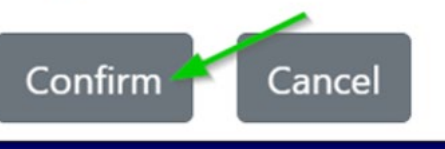

- Select "Confirm".
- A message will state "Registration email resent to facility's account on file".

### Facility's Dashboard

#### **Provider User's Dashboard Currently verified and employed CNAs Active on registry: Last Name**  $\triangle$  First Name  $\triangle$  SSN  $\triangle$  Status ≜ Last Worked Date  $\triangleq$  Actions No CNAs listed. **Inactive on registry:** Nurse Aides with an inactive registry status cannot be employed as nurse aides until their status is updated to active. Please communicate directly with the nurse aide to resolve their status. Instructions can be found at Nursing Aide Resources. **Last Name** ≜ First Name  $\triangle$  Status ≜ Last Worked Date  $\triangle$  Actions  $\triangle$  SSN No CNAs listed. **Add CNA** View previously employed CNAs Submit Facility Nursing Aide Staff Report **View Facility Nursing Aide Staff Reports Self-reported CNAs** These are the CNAs that self-reported having worked at your facility which you haven't verified yet. **Last Name** ♦ First Name ♦ Last Worked Date ≜ Actions  $\triangle$  SSN  $\triangle$  Status No CNAs listed. **View rejected CNAs**

#### The facility' dashboard is divided into three sections:

- Active on registry nurse aides who were previously reported by your facility
- Inactive on registry nurse aides with expired certificates previously reported by your facility
- Self-reported CNAs nurse aides who have identified and self-<br>reported themselves as currently working at your facility

### Change Status Under Actions

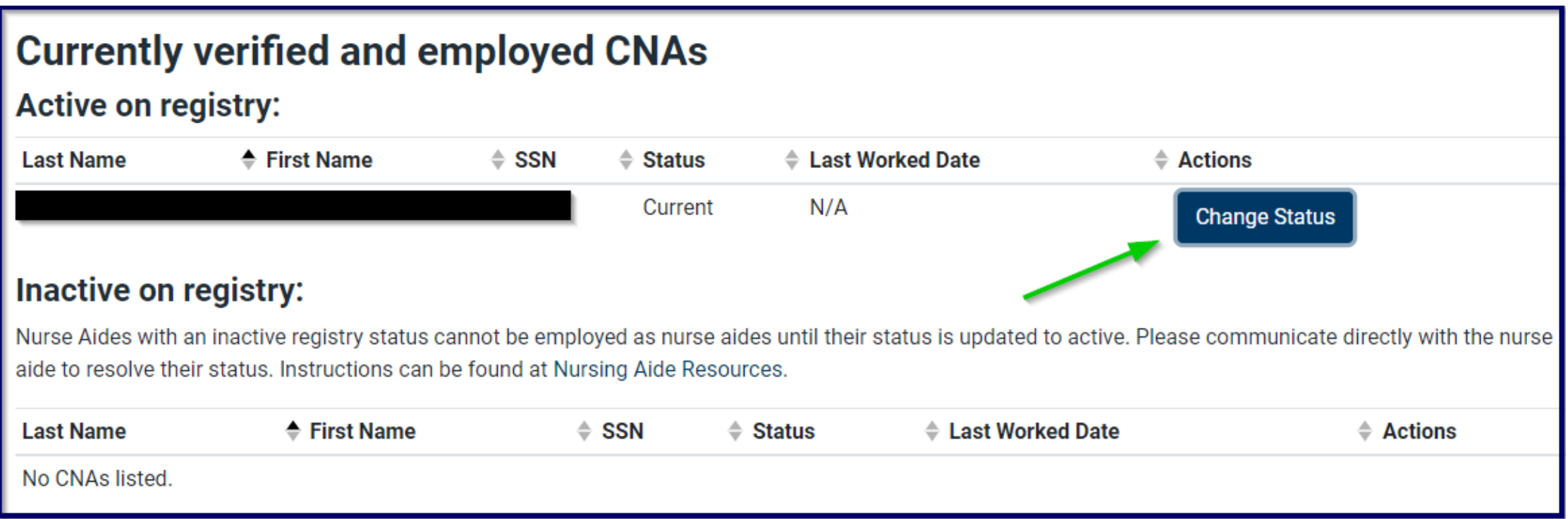

#### Review each sections.

 Select each nurse aide's "Change Status" button under each "Actions" column.

#### Nurse Aides Status Updates

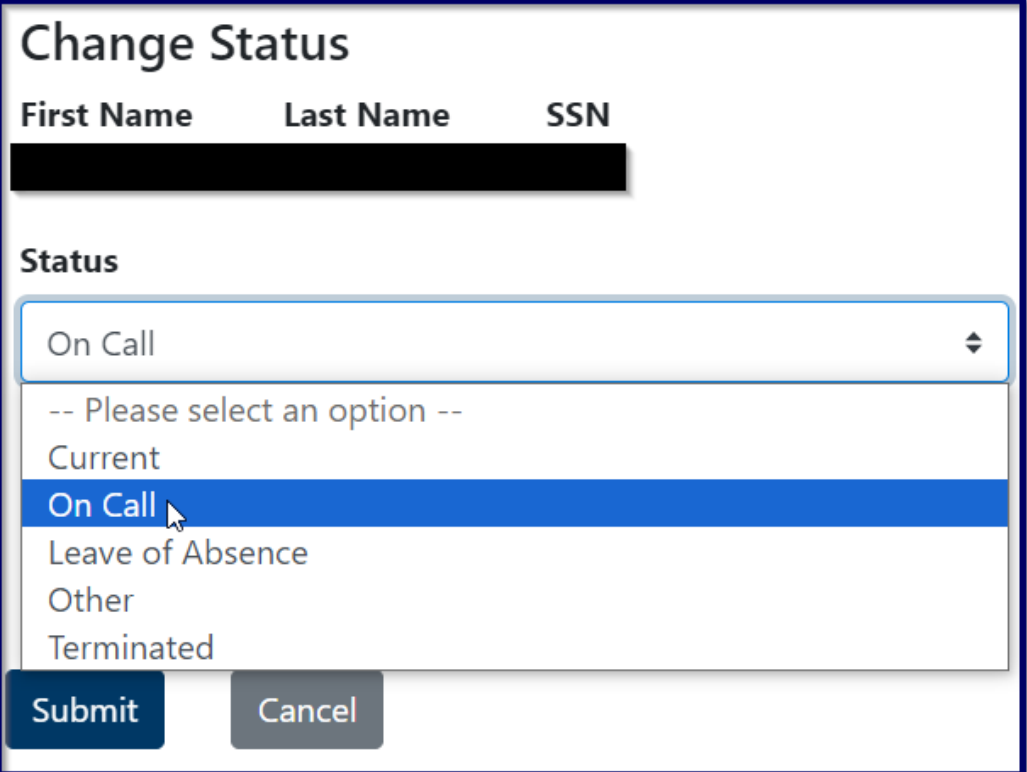

**Select from the drop-down menu the status** for the nurse aide.

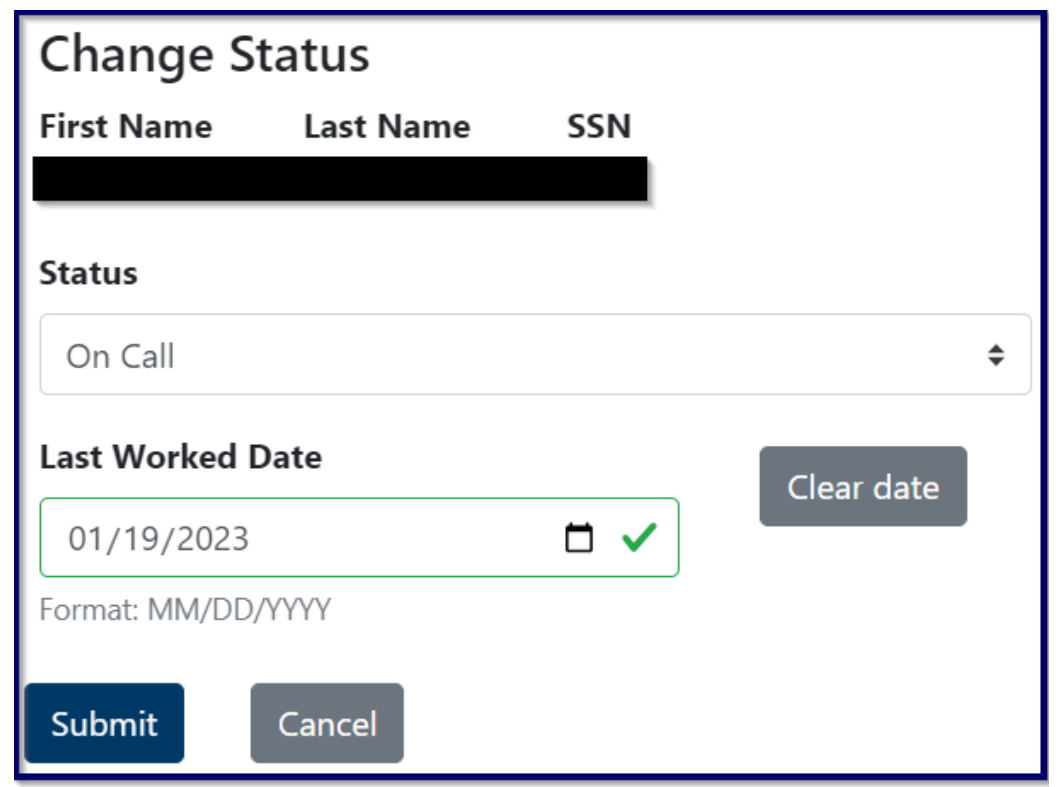

- Select "Last Worked Date" from the calendar. This will extend the nurse aide's certificate for the next 24 months.
- Click "Submit"

### A Successful Update

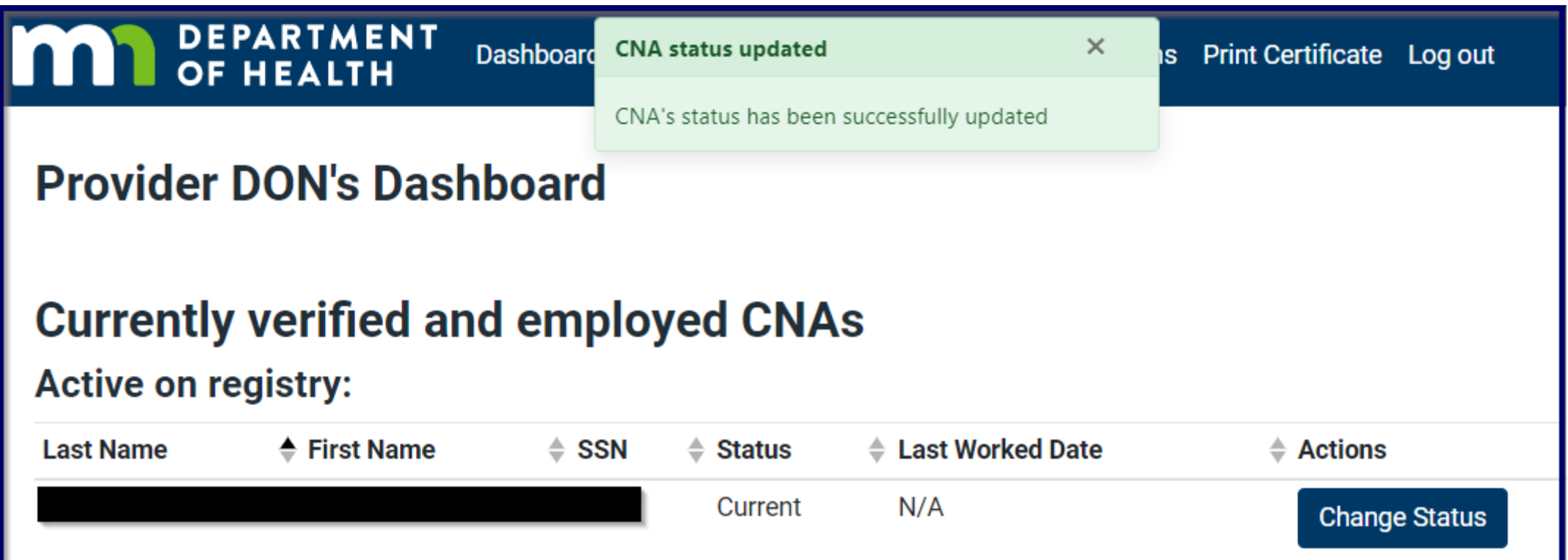

#### A successful acknowledgement message will appear.

#### Self-Reported Nurse Aides

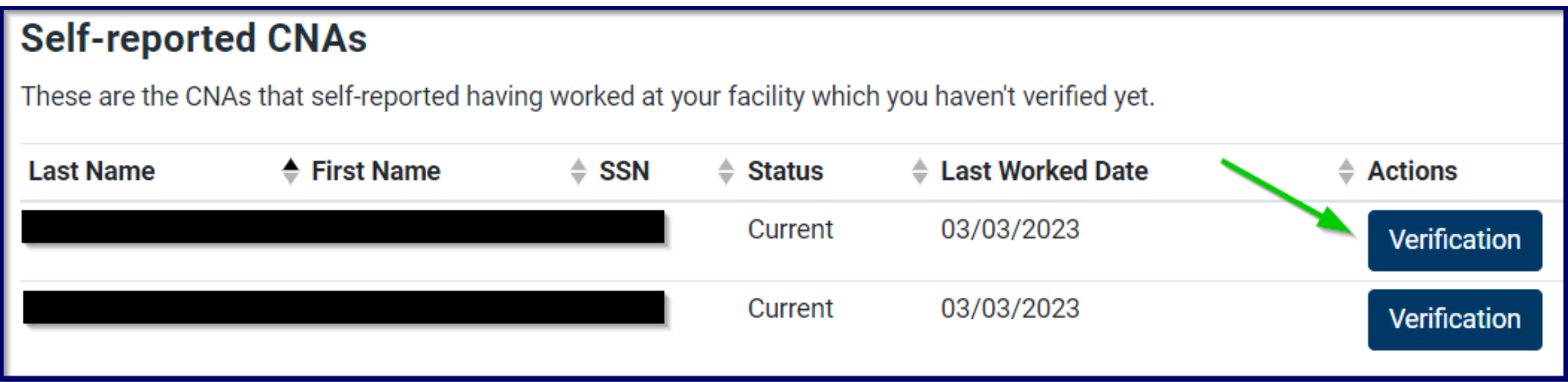

- Nurse aides are encouraged to update their employment and may have identified or self-reported as working at your facility.
- **Example 2 Click on "Verification"**

### Self-Reported Nurse Aides' Status

#### **Verify CNA First Name Last Name SSN** Has this CNA worked at your facility?  $\bullet$  Yes  $\circ$  No If information provided is inaccurate you will be able to correct it here. **Status** Current -- Please select an option --Current On Call Leave of Absence Other Terminated

⇔

- If a nurse aide is working at your facility, select the "Yes" node and the status as "Current".
- Once the list is refreshed, the nurse aide will now appear in your upper portion of the dashboard.

### Self-Reported Nurse Aides' Status (cont.)

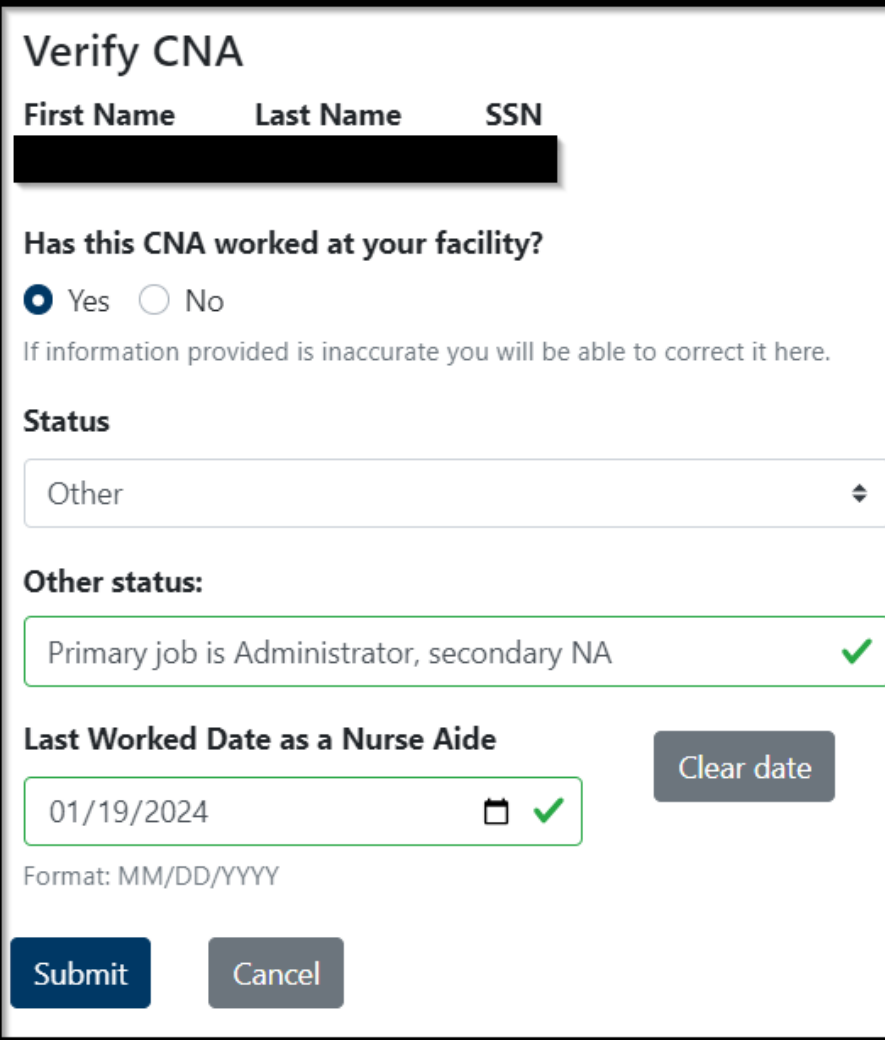

- Select "Other" for individuals whose primary roles are nonnurse aides but may pick up nurse aide shift/duties as a secondary role.
- Requirement to free text what the reason in the "Other status". See example for text.
- **Enter "Last Worked Date as a** Nurse Aide"

### Previously Employed CNAs

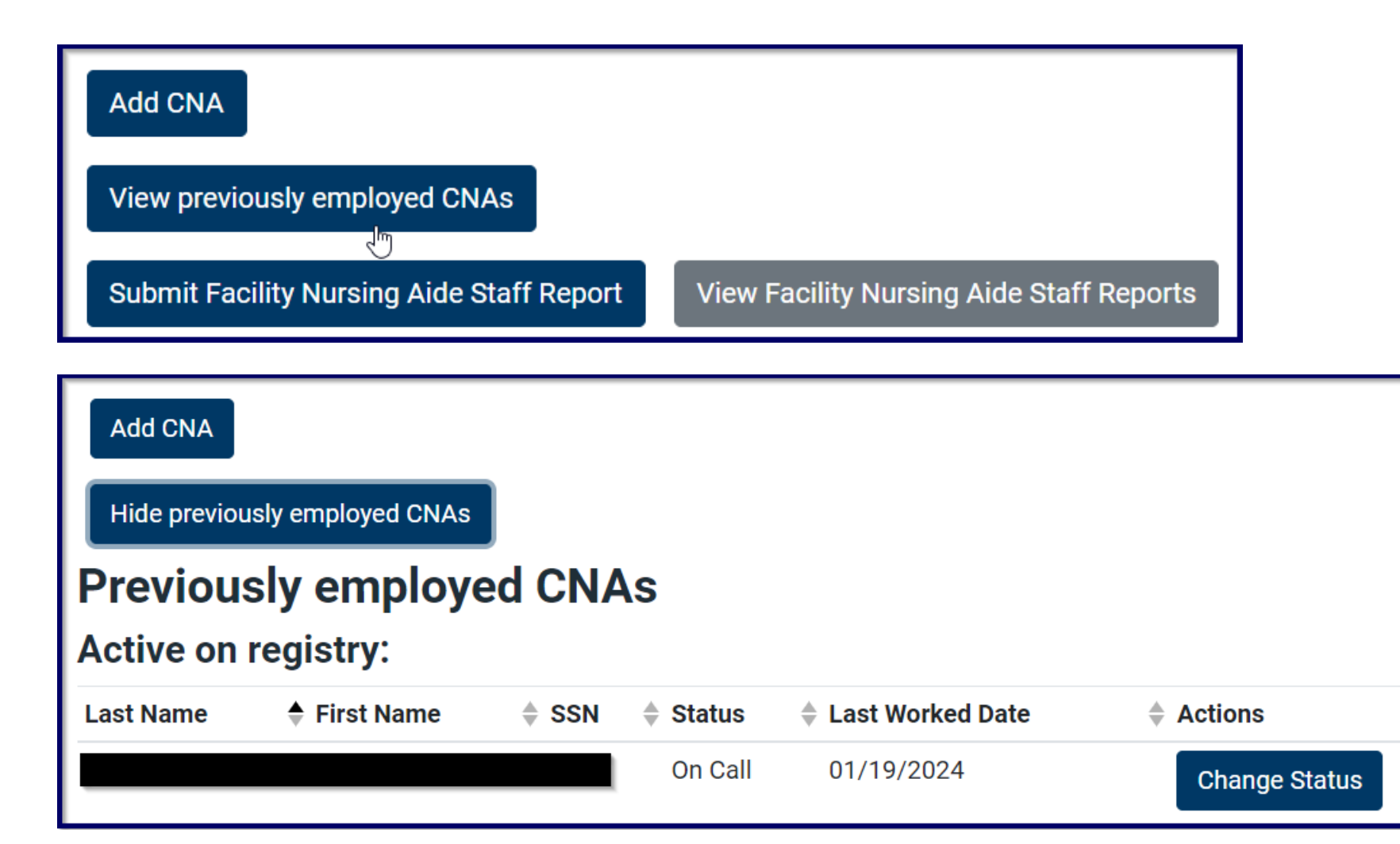

**For other statuses,** the nurse aide will appear in the "View previously employed CNAs"

■ For "Current" statuses, CNAs will appear at the upper dashboard

### Self-Reported Nurse Aides Not Working at Your Facility

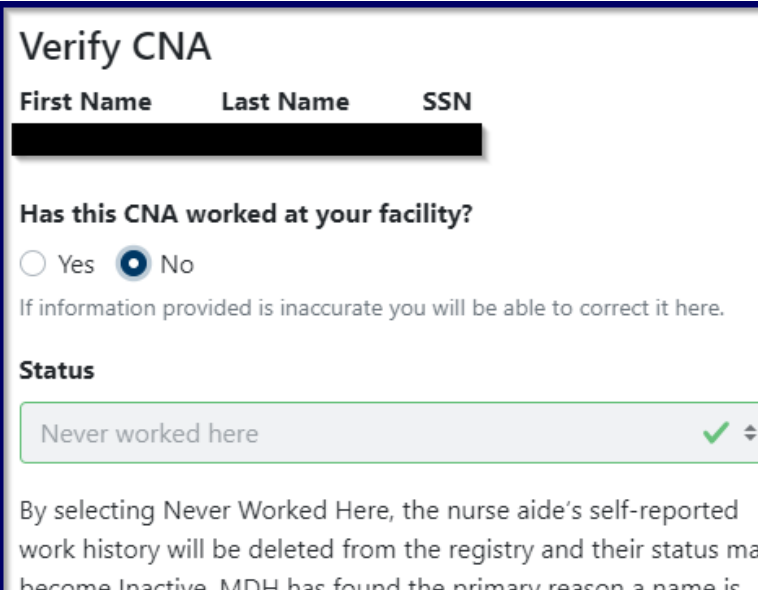

he Inactive. MDH has found the primary reason a name is not recognized by a provider is the Nurse Aide has not updated their name in the registry. If this is the case, please communicate with the nurse aide to update their name to avoid deleting the work history and changing the individual's status to Inactive.

If you have verified in your records the individual was not employed by your facility since the prior semi-annual submission to MDH, select Confirm. The individual's work history will be deleted and their status may become Inactive.

 Select "No" if the nurse aide has never worked at your facility, then "Submit".

- Note: If this option is selected, the work history will be deleted from the nurse aide's Minnesota Nurse Aide Registry record.
- MDH encourages facilities to verify their records prior to selecting "No".

• The most common error is a discrepancy in the nurse aide's name as it appears on the registry and with the facility.

Cancel

Submit

#### Adding a New Nurse Aide to Staff Report

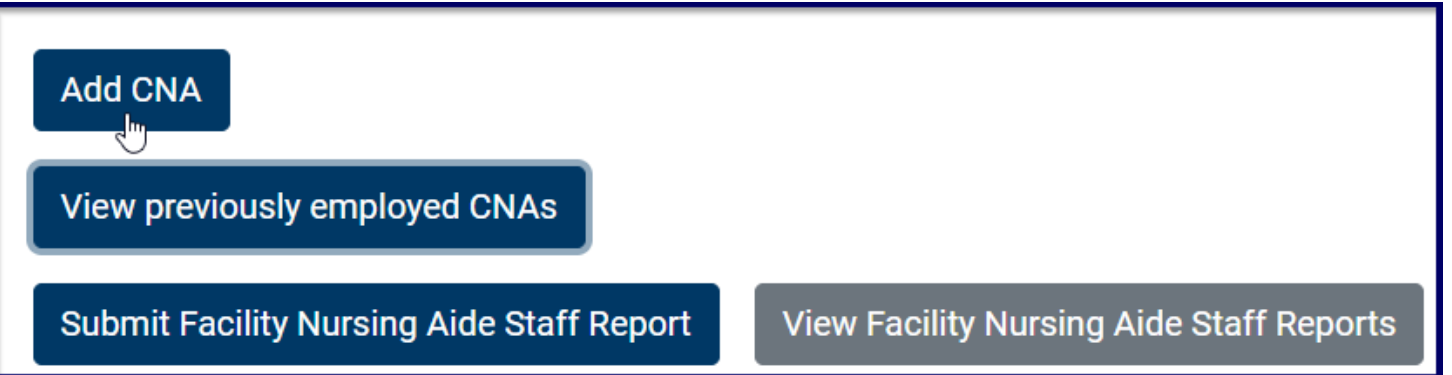

#### **Add CNA**

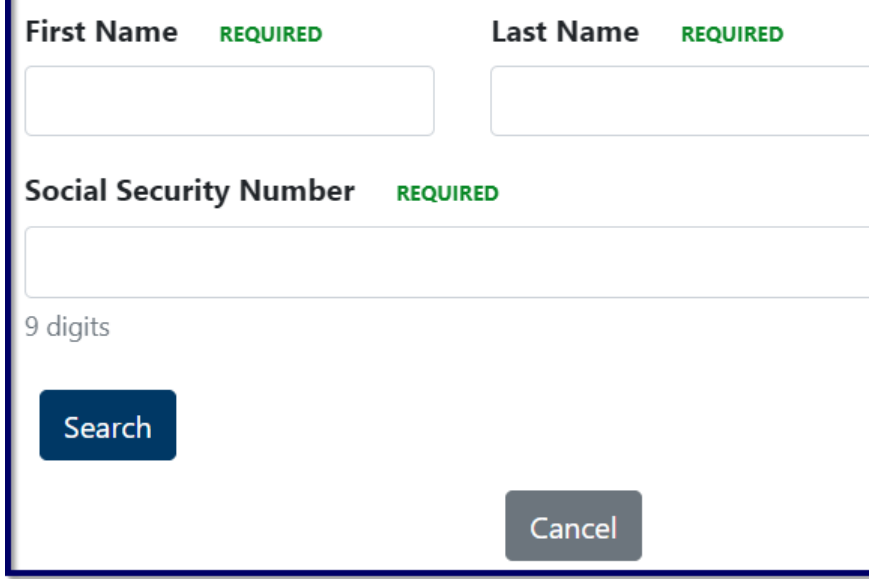

#### ■ Click Add CNA

- **Enter the nurse aide's first name, last name and social** security number. These items must match the registry's record to be added to your staff report.
- If the facility receives an error, verify and confirm with the nurse aide the spelling of their name and social security number as it appears on file with the registry, then resubmit.

### Submitting the Staff Report

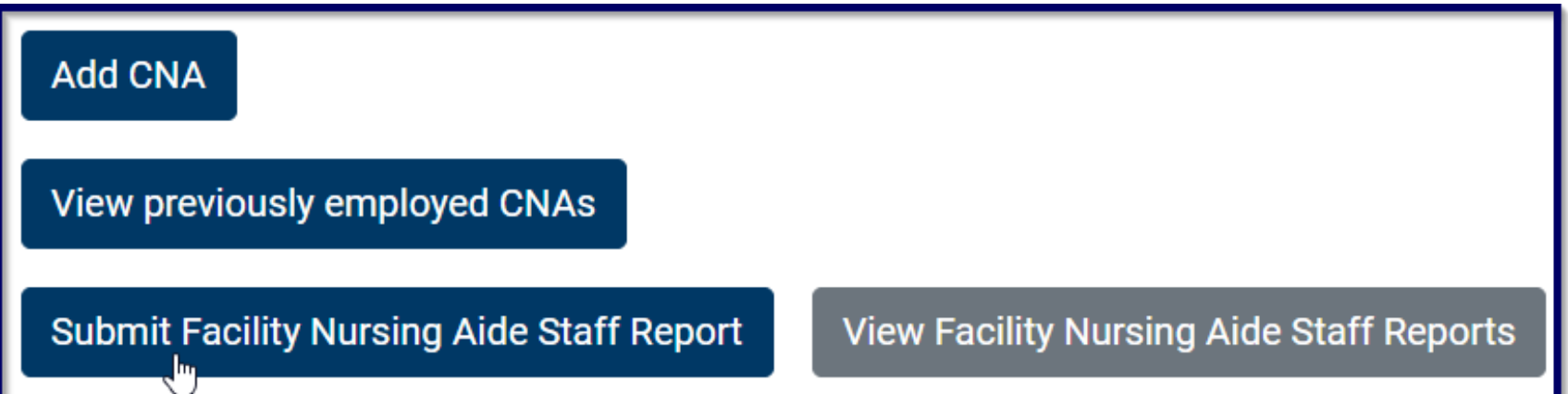

#### Submit Provider Nurse Aide Staff Report

Click submit to affirm that the Verified and Active CNAs list is correct to the best of your knowledge and submit your report to MDH. Click Cancel to exit.

**Submit** 

Cancel

■ Once all staff report is updated, select "Submit Facility Nursing Aide Staff Report".

Click "Submit" to affirm.

### Submitting the Staff Report (cont.)

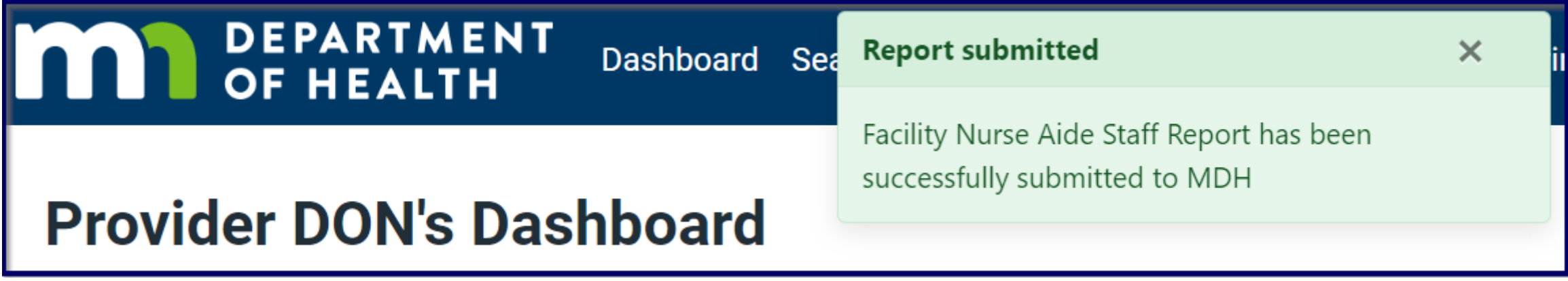

A successful acknowledgement message will appear.

#### View Past Submissions

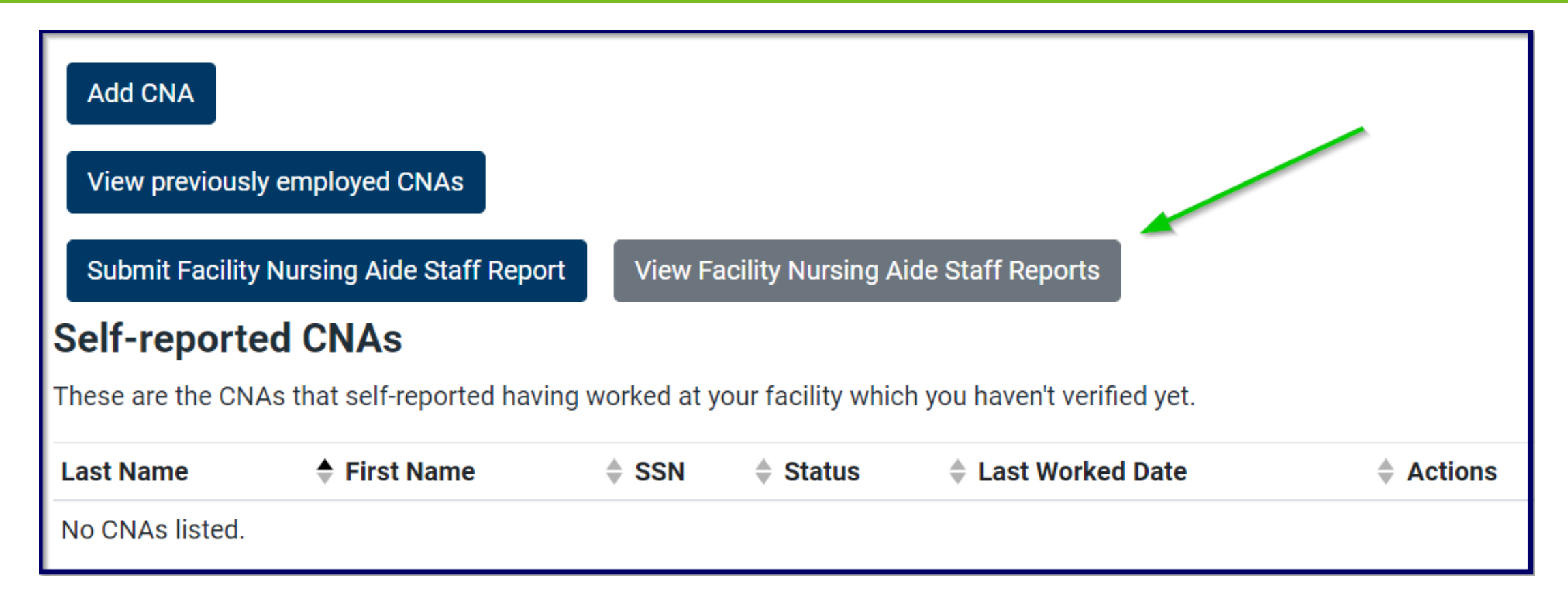

■ Select the "View Facility Nurse Aide Staff Reports" to view up to five (5) past submissions.

### Printing a Report

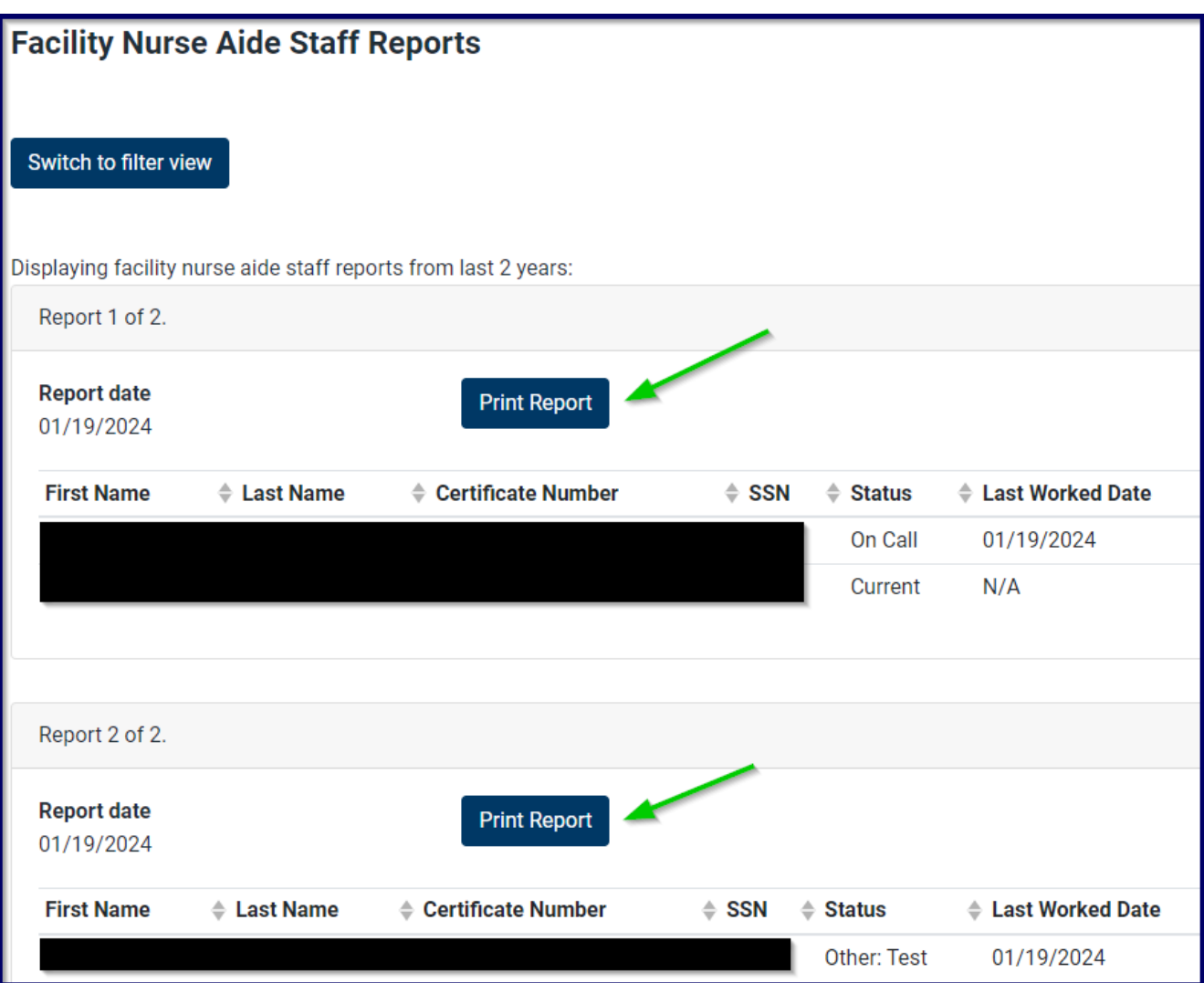

■ To print a report, select "Print Report".

### Printing a Report (cont.)

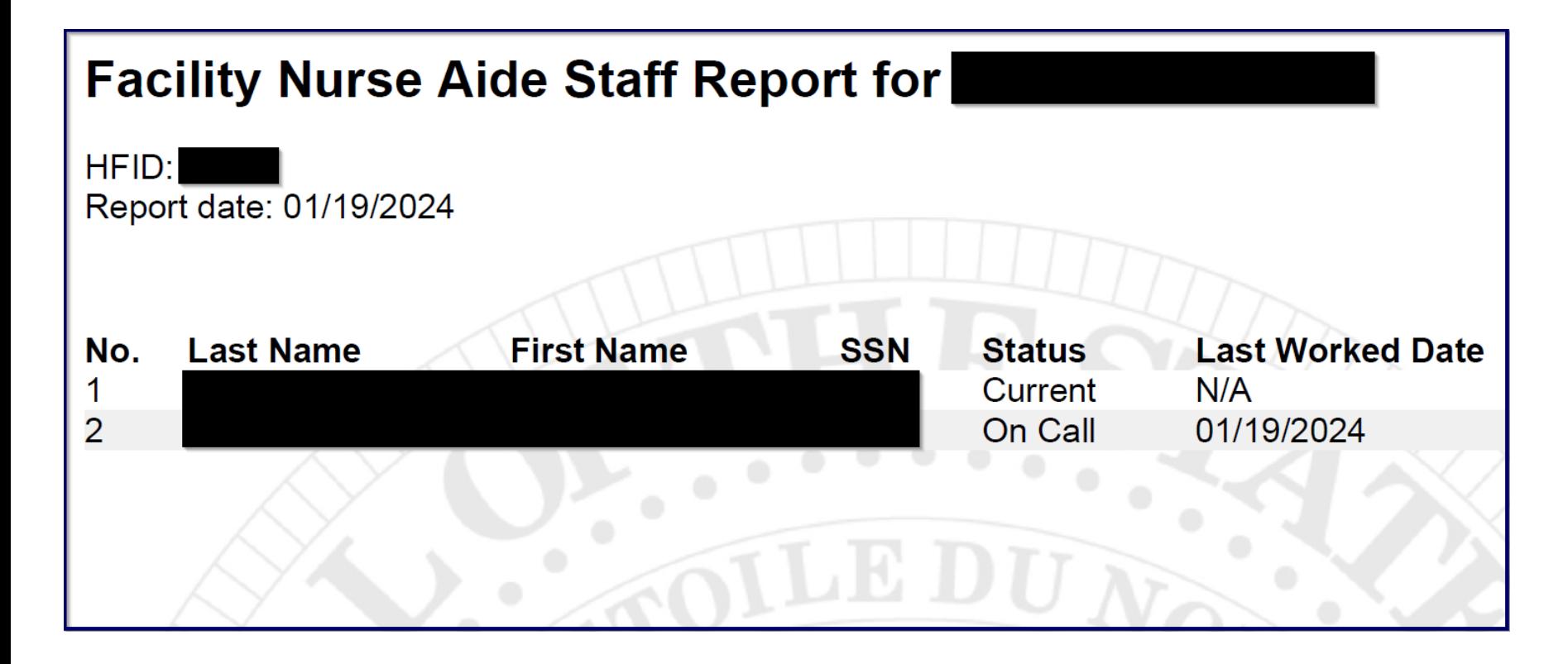

- **A PDF will** appear in your Downloads.
- Open the PDF to print.

### Adding Authorized Users

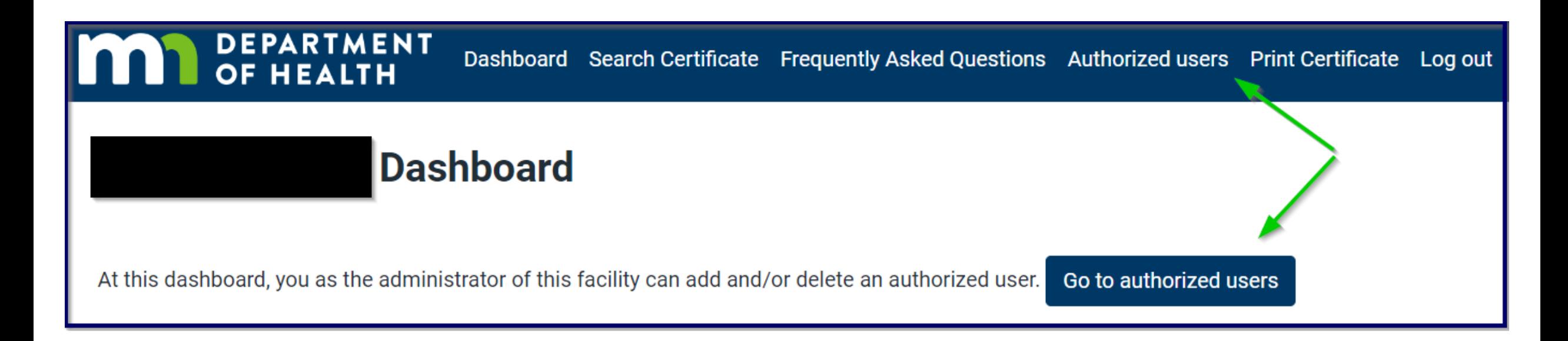

- Adding authorized users may be visible on the Dashboard, or
- "Authorized users" to menu/toolbar

### Adding Authorized Users (cont.)

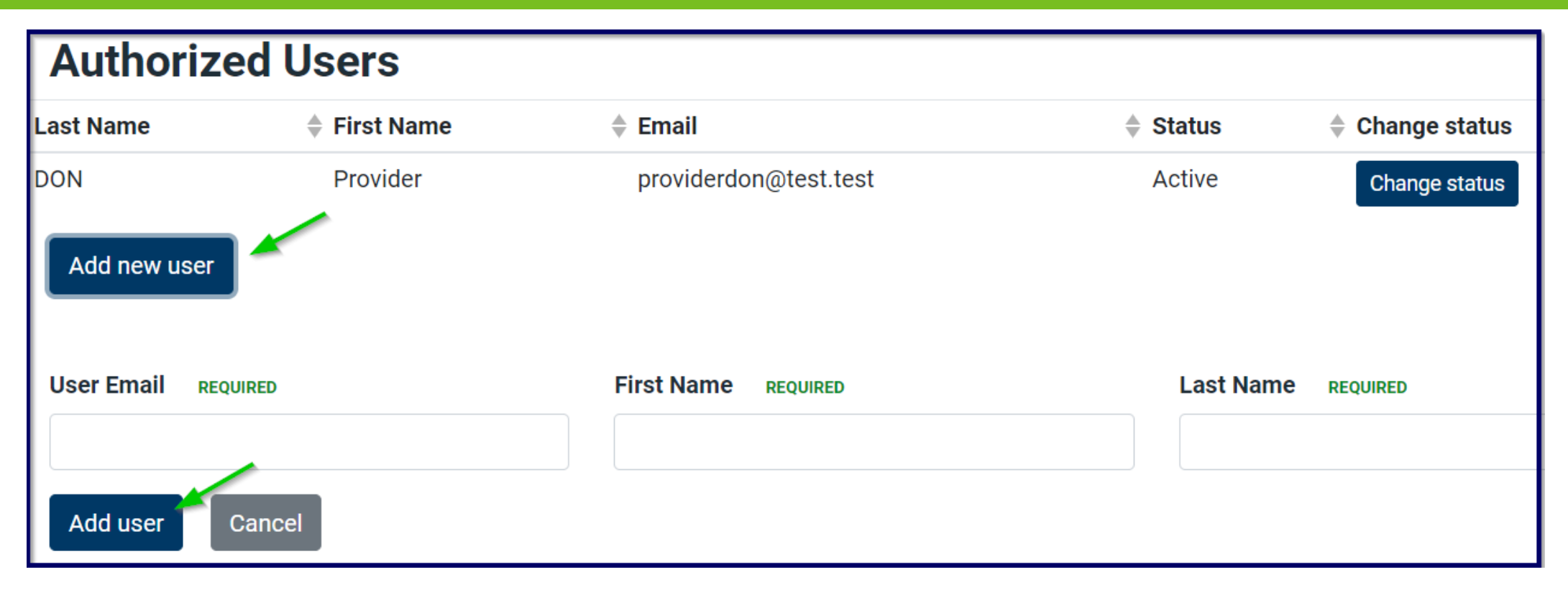

- **Example 2 Click on "Add new user"**
- Enter new user's email, first and last name (case sensitive), then click on "Add user"

### Adding Authorized Users Confirmation

#### Add new authorized user?

You are about to add new user Provider HR with email address providerhr@test.test to the list of authorized users of this facility.

Press confirm to add the user or cancel to return.

Confirm

Cancel

#### Confirm the new authorized user

■ The new user will receive an email from MDH to create a new password

#### Authorized Users Successful Acknowlegement

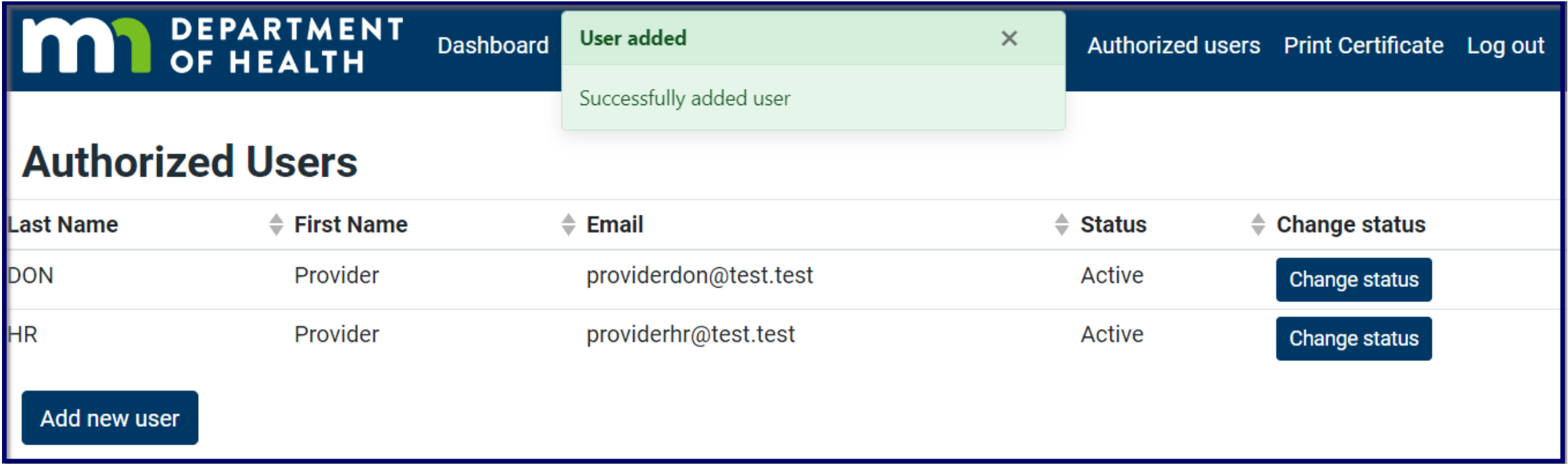

- A successful acknowledgement will appear
- New users will appear under Authorized Users

### Updating Authorized Users

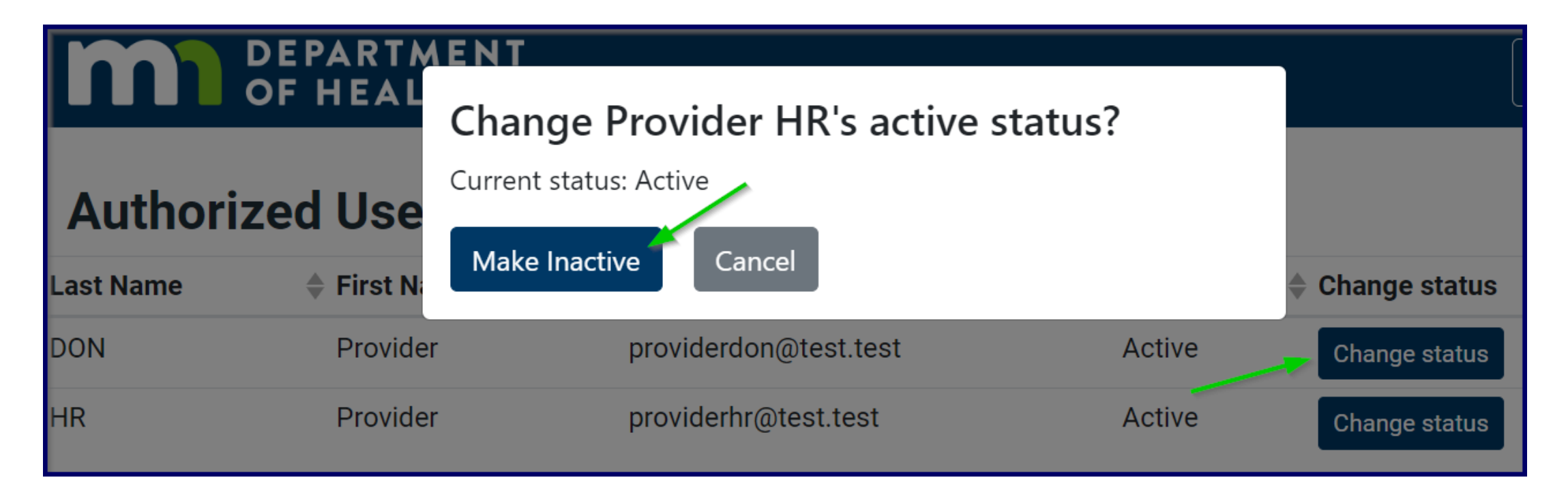

- To remove a user, click on "Change status"
- Select "Make Inactive"

#### Inactive User Confirmation

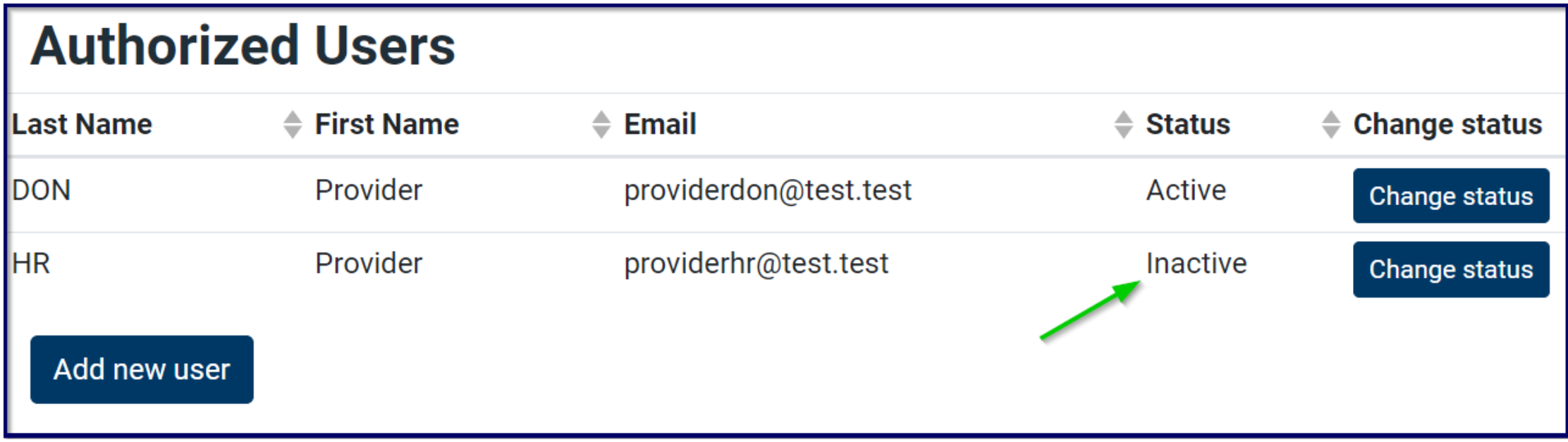

- **User's Status will change to "Inactive"**
- To make active again, select "Change status" and select "Make Active"

#### Next Steps

Facilities can update nurse aides' statuses in real-time and are encouraged to do so on a regular basis (e.g., weekly, monthly, quarterly).

If a nurse aide needs a correction to a name change/social security number/date of birth, please instruct nurse aides to log in to the registry to submit a change request accompanied by supporting legal documents. The request will be reviewed by MDH Staff for approval and communicated back to the nurse aide.

It is important to update staff reports so information for all active nurse aides within the Nurse Aide Registry is accurate.

The registration key is sent to the email address MDH has on file for the facility. Staff cannot change email to another staff's email to receive the key as this affects the facility (e.g., licensing, background study, etc.)

### Next Steps (cont.)

Only the Administrator/Authorized Agent for the facility can make the initial registration with the registration key. The Administrator/Authorized Agent can add users thereafter.

Facilities can extend the expiration date of a nurse aide's certificate based on Last Worked Date. Please note that only nurse aides who meet the requirement under [42](https://www.ecfr.gov/current/title-42/part-483/section-483.156#p-483.156(c))  [CFR 483.156\(c\)](https://www.ecfr.gov/current/title-42/part-483/section-483.156#p-483.156(c)) and [42 CFR 483.35 \(d\)](https://www.ecfr.gov/current/title-42/chapter-IV/subchapter-G/part-483/subpart-B/section-483.35#p-483.35(d)) can renew their certificate. Non-related nursing services do not meet the requirement to renew.

If you need help identifying the HFID of a provider, contact MDH or use the MDH [Health](https://www.health.state.mn.us/facilities/regulation/directory/providerselect.html)  [Care Provider Directory](https://www.health.state.mn.us/facilities/regulation/directory/providerselect.html) to search.

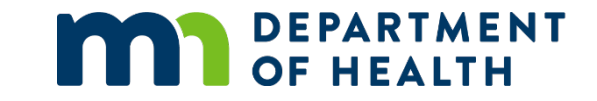

## Thank You!

#### **Nurse Aide Registry Credentialing Team**

[Health.FPC-NAR@state.mn.us](mailto:Health.FPC-NAR@state.mn.us)

651-201-4200, Monday to Friday: 8 AM to 4 PM